## Web Time Entry in Banner Time and Leave Reporting Recording Leave Time for Administrators

- 1. From any computer, log in to RU Access. The link to **RU Access Fig. 3** is available in the top right corner of the Roosevelt University homepage [www.roosevelt.edu.](http://www.roosevelt.edu/)
- 2. Log in with your User ID (Banner Employee Number) and PIN.

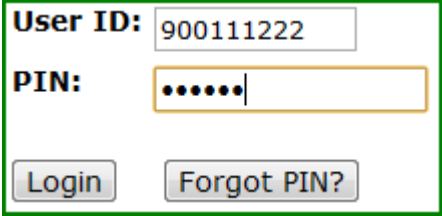

User ID = Roosevelt ID, nine-digit number beginning with 9. PIN = your birth date in MMDDYY format. You must change this and set a Personal Security Question and Answer during your first login to Banner Web.

3. Select Employee Services tab.

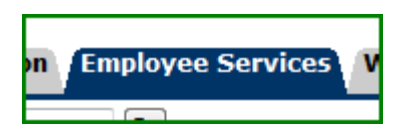

4. Select Leave Report from the bullet options.

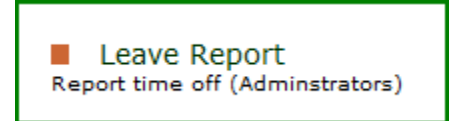

5. If you are also a Time Sheet or Leave Report approver, select the button to the right of Access my Leave Report. Click on Select.

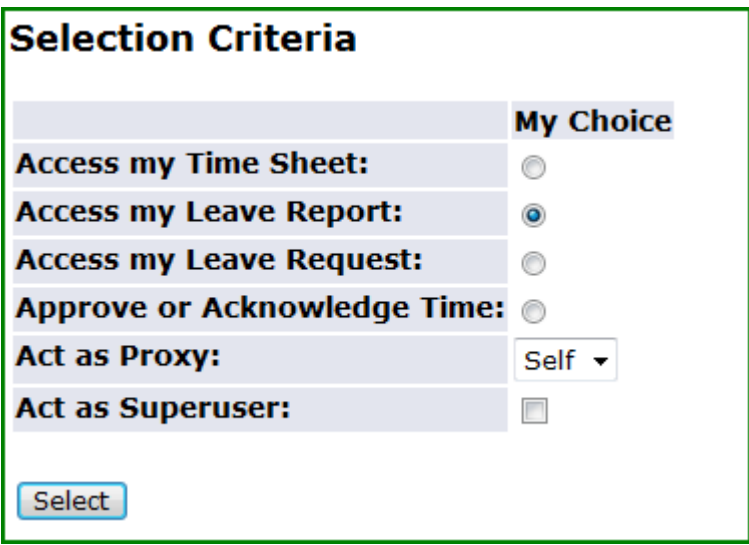

6. From the drop-down menu, select the pay period. Click on Leave Report.

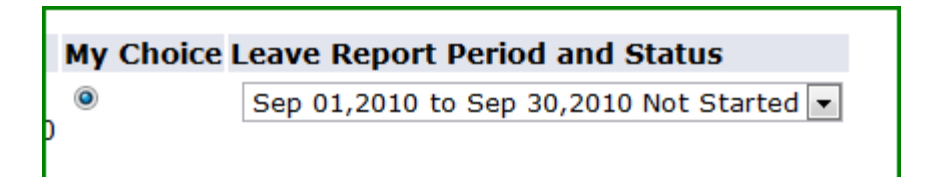

Administrators record their time as Vacation Pay, Sick Leave Pay, Unplanned Absence, or Winter Floating Holiday. Record the day and the reason (from the four choices) you were away from the office. For a full day absence, record 1 day. Reporting partial day absences is not enabled.

If you record Vacation, the system will automatically deduct the hours from your overall vacation allotment (when the leave report has been submitted and approved). If you record time away as Sick Pay or Unplanned Absence, the system will track but not deduct time.

7. Click Enter Days at the intersection of the date and the reason. On the new screen, enter 1 and click Save. You will see that your absence has been recorded for that pay period.

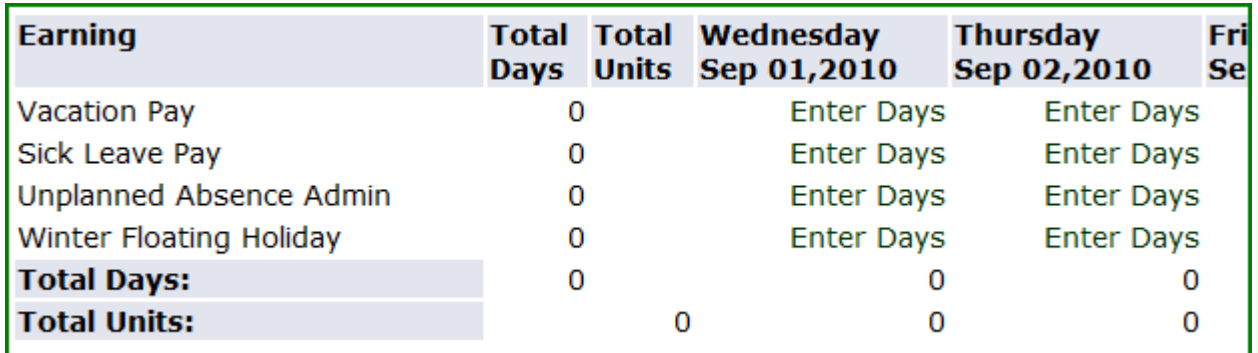

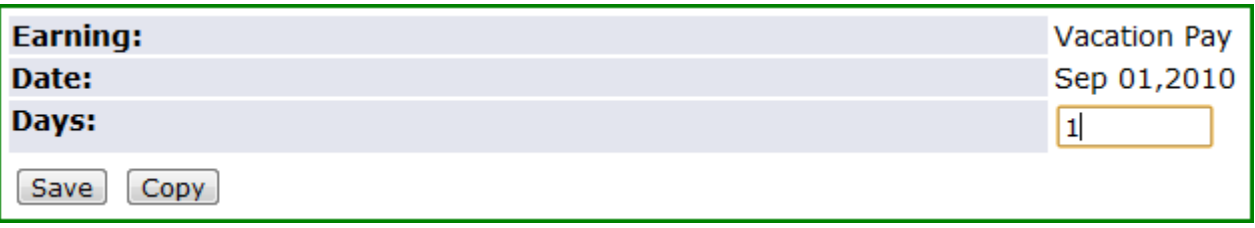

8. Use the Previous and Next buttons to access the rest of the days of the month. At the end of the month, confirm all absences have been recorded and Submit for Approval.

![](_page_1_Picture_120.jpeg)

If you return to the Employee Services tab, you may select Leave Balances for information on your fiscal year-to-date balances.